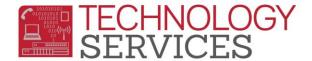

## **Aeries Mobile Portal** (access to the .NET Parent-Student Portal from mobile devices)

## RUSD's .NET Parent-Student Portal now is formatted for use with mobile devices!

Using a mobile device (phone, or tablet, etc) to access RUSD's .NET Parent-Student Portal now has an updated interface made specifically for use on mobile devices!

 When using a mobile device to access the .NET Parent-Student Portal, you are first prompted with the login screen. Enter your credentials, and hit the LOGIN button:

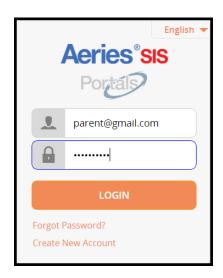

2. Once logged in, you will be brought to the **Mobile Portal Home screen**:

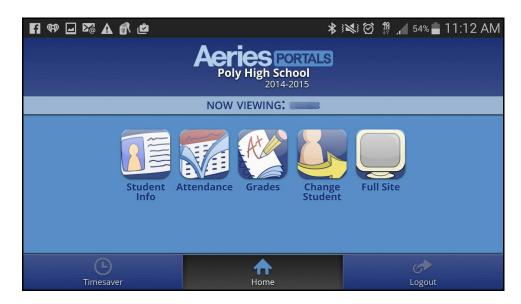

Aeries Mobile Portal Rev: 12/18/2014

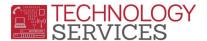

2a. Certain mobile devices may not display the home screen right away, for those devices clicking on **Mobile Portal beta** will display the "**Mobile device Portal Home screen**."

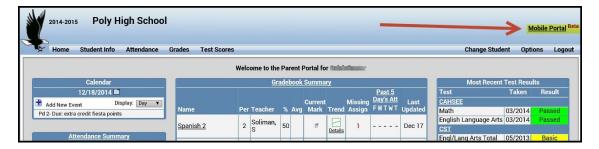

3. Clicking on "**Student Info"** from the home screen, will display data pertaining to the student(s) your portal is currently linked to.

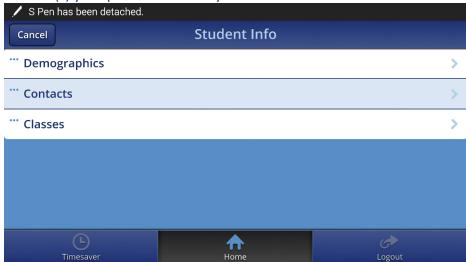

4. Clicking on "Attendance" from the home screen will display up to the minute Attendance information (real time data)

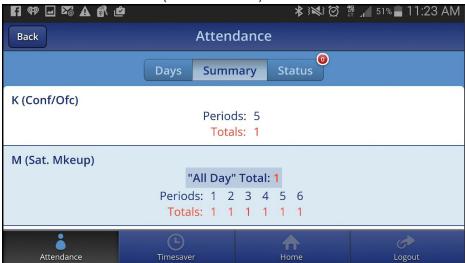

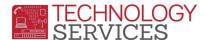

5. Clicking on "**Grades**" from the home screen will display grade data, including individual assignment data from each teacher.

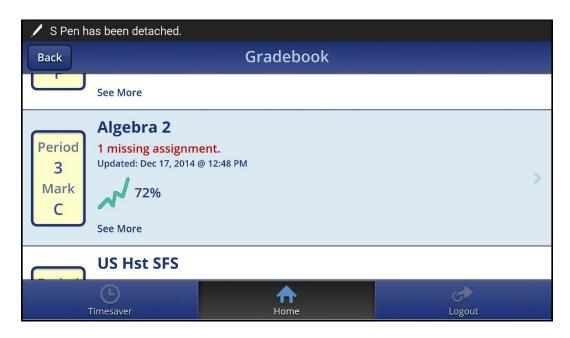

6. Clicking on "Change Student" from the Home screen, will allow access to another student that may be already linked to your .NET Portal account.

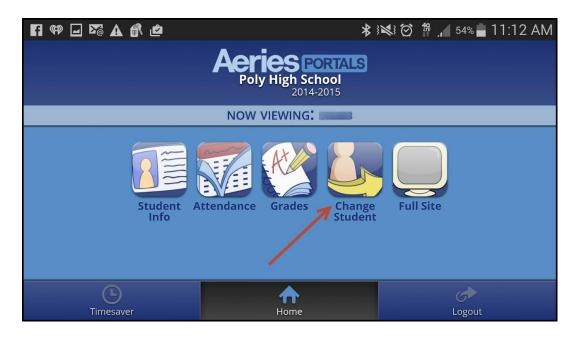

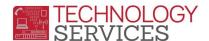

7. Lastly, clicking on "Full Site" will exit your Mobile Portal session, and will display the same .NET Portal interface that is displayed on desktop computers.

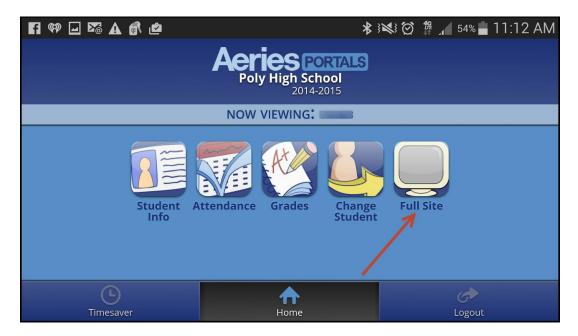

7a. if you have switched over to the desktop interface in the .NET Portal, and now want to switch back to the Mobile Portal interface, you can do so by clicking in the Mobile Portal beta link in the upper right hand of the screen. (as outlined in step 2a in this document)

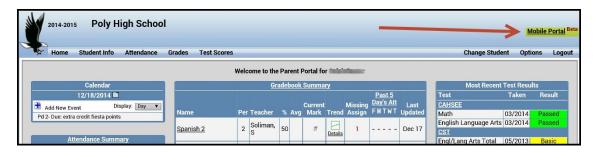

8. To log out of the application, you can click on **Logout** at the bottom right-hand corner.

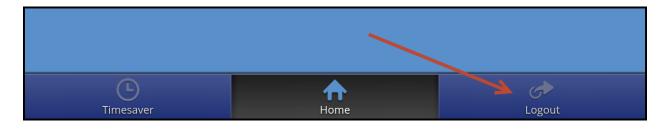

Aeries Mobile Portal Rev: 12/18/2014